## GH-08

# イーサネットインタフェース

# AND \*\*\* I-7 II-5 Y

#### 梱包内容と名称

MAC アドレス

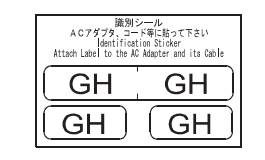

 $\sim 10$ 

A C アダプタ識別シール ACアダプタに貼付けてください。

 $GH - O$  $R$  $\vec{E} - \vec{K}$ 

イーサネットインタフェース

**IP Address Carl**  $\sim 10^{-1}$ 

#### Ⅰ Pアドレス記載シール (5枚) 設定したIPアドレスを記入し天びんに貼付けてください。

透明保護シール (5枚) 財付したⅠPアドレス記載シールの上に貼付けてください。

#### 取付方法

- 手順1 IPアドレスを設定するときGH-08を識別するため、 MACアドレスを記録してださい。
- 手順2 GHシリーズの天びんからACアダプタを外します。
- 手順3 2本のネジを外し、RS-232Cボードを引き出します。 無理にケーブルを引っ張らないでください。
- 手順4 RS-232Cボードからロックを押さえながらコネクタを外します。 必ずロックを押さえてロック付きコネクタを外してください。
- 手順5 GH-08ボードにコネクタを差込みます。

手順6 GH-08ボードを2本のネジでネジ止めします。

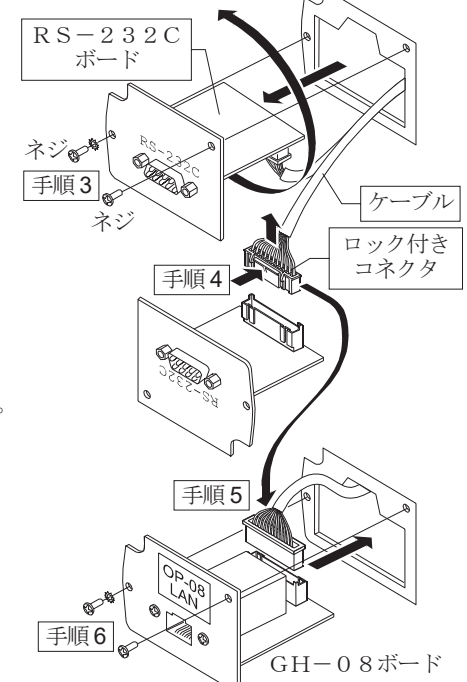

## コンピュータとの接続

#### 注意

- □ GH-08を基幹ネットワークに接続しないでください。 万一、GH-08が原因でネットワークに障害が発生しても当社では一切の責任を負いかねます。
- □ 既存のネットワークに接続する場合、ネットワーク管理者に相談してください。
- □ GH-08の設定は一台ずつ行ってください。出荷時は同じⅠPアドレス(172.16.100.2)に設定されています。 ⅠPアドレスを重複させないでください。
- □ ⅠPアドレスをリセットすることはできません。(出荷時設定に戻せません) ⅠPアドレスを入力するときは、必ず記録することをお勧めします。

#### 進備

次のソフトウェアを、弊社ホームページよりダウンロードしてください。  $(\text{https://www.aandd.co.jp/support/soft_download/weight},\text{html})$ 

- ① 設定の手順「WinCT-Plus 取扱説明書」
- ② IPアドレス設定ソフト「Device Installer」
- ③ データ通信ソフトウェア「WinCT-Plus」
- 手順1 天びんに付属しているACアダプタを、天びんに差込みます。
- 手順2 コンピュータとGH-08をクロスLANケーブルで直結、 または、ハブとストレートケーブルで接続します。
- 手順3 コンピュータとGH-08のIPアドレスとサブネットマスクを設定 します。設定方法は「WinCT-Plus 取扱説明書」を参照してください。 異なる手順で設定を行うと、通信できなくなる場合があります。
- 手順4 設定したIPアドレスを「IPアドレス記載シール」に記入し、 天びんに貼付してください。天びんを識別しやすくなります。
- 手順5 データ収集ソフトウェア「RsMulti」をコンピュータにインストールします。 インストール方法は「WinCT-Plus 取扱説明書」を参照してください。

## データ収集ソフトウエアの概要

データ収集ソフトウェア「RsMulti」を起動します。「スタート」→「プログラム」→「A&D WinCT-Plus」→「RsMulti」。 「RsMulti」の取扱方法は、「A&D WinCT-Plus」→「取扱説明書」を参照してください。

- □ 1台のコンピュータでLANまたはRS-232Cに接続した複数の計量器のデータを収集できます。
- □ コンピュータのコマンドにより計量器をコントロールできます。
- ロ 計量器から転送されたデータを収集できます。(例)天びんの PRINT キー押してデータを出力し、収集する。
- 記録したデータを Excel で開くことができます。 (Microsoft 社製 Excel を事前にインストールする必要があります。)

#### **設定例**  $\blacksquare$   $\blacksquare$ **A ReMulti** 2台のGH天びんを接続する場合。 Config(G) Copy(C) Excel(E New.csv<br>05/04/12 11:23:16 ࢫࣞࢻ㹇㹎 サブネットマスク コンピュータ | 172.16.100.1  $GH-252$  $\Box$ GH-300 A&D CompanyLimited  $+018.2252$  g 11:20:02 ST +019.2181  $:19:43$  $GH-252$  172.16.100.2 255.255.0.0 1:19:49 ST +018.2253 g 11:20:05 ST +019.2182 Manual/Repeat  $\overline{\phantom{a}}$  sec  $GH - 300$  | 172.16.100.3 Reneat. :21:07 ST +018.2955 g 11:20:12 ST +019.2182 g 11:20:39 ST +019.2898 1:21:12 ST +018.2964 .<br>Command Data  $q$  11:20:47 ST +019.2182 1:21:17 ST +018.2965  $\overline{a}$ 1:21:33 ST +018.6676 g 11:23:02 ST +019.2184 ハブ 1:21:41 ST +018.2251 a 11:23:09 ST +019.2180 Test | Start | Command  $:21:51$  ST +018.2251  $0.11:23:16ST + 019.2180$ 1:22:00 ST +018.2965 ☑GH-252<br>☑GH-300 1:22:30 ST +018.2265 コンピュータ 1:22:33 ST +018.2252 1:22:40 ST +018.2239 g 172.16.100.1 172.16.100.2 172.16.100.3 172.16.100.3

 $E = \sqrt{2}$ 

ACアダプ

**RAY** 

設定用 コンピュータ例

クロスLAN ケーブル

手順2

E)

手順 順 1

ストレー LANケーブル

ハブ

## GH-08

## Ethernet Interface

# A&D Company, Limited

### Unpacking the GH-08

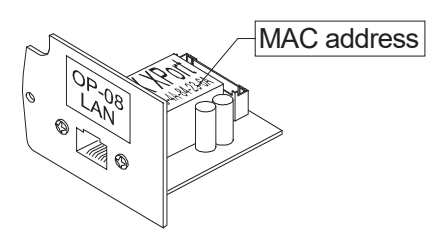

GH-08 boardEthernet Interface

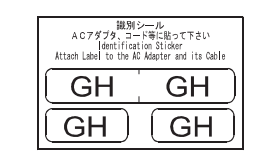

AC adapter la belsAffix them on the AC adapter.

(IP Address

#### IP address label (5 labels) Write a preset IP address and affix it on the balance.

Protective cover (5 labels) Affix it on the IP address label.

## Installing the GH-08

- Step 1 Record the MAC address. The IP address can be specified with it.
- Step 2 Remove the AC adapter from the balance.
- Step 3 Remove two screws and pull out the RS-232C board gently. Do not pull the cable excessively.
- Step 4 Push the hook aside and remove the connector from the RS-232C board.
- Step 5 Insert the connector into the GH-08 board.

Step 6 Fix the GH-08 board with two screws.

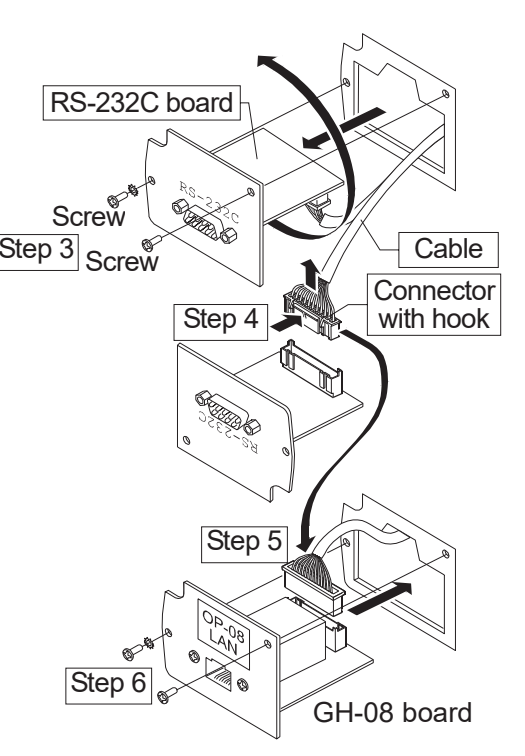

## Wiring to the Computer

#### **Caution**

- **Do not use the GH-08 in an important network.** 
	- **A&D and dealers make no warranties if the GH-08 creates a network error.**
- □ Contact the network manager before connecting the GH-08 to a network.
- **Preset the IP address and subnet mask to the GH-08 one by one. The same IP address 172.16.100.2 is stored at the factory. Do not duplicate an IP address.**
- **The IP address can not be returned to factory setting. We recommend that you write the IP address on the supplied label.**

#### **Preparation**

**Please download the following software from A&D website:**  https://www.aandd.jp/products/software/software.html

- (1) Setting procedure "WinCT-Plus Instruction Manual"
- (2) IP address setting software "Device Installer"
- (3) Windows communication software "WinCT-Plus"
- Step 1 Connect the AC adapter supplied with the balance to the balance.
- Step 2 Connect the GH-08 and the computer with a cross cable directly or connect them with hub and straight cables.
- Step 3 Input the IP addresses and a subnet mask of the GH-08 and computer. Refer to the WinCT-Plus Instruction Manual for the setting procedures. **Communication errors may occur with the wrong operation.** Straight cable Hub
- Step 4 Write the IP address on "the IP address label" and affix it on the balance. You can see the address easily.
- Step 5 Install the data acquisition software "RsMulti" into the computer. Refer to the WinCT-Plus Instruction Manual for the installation procedure.

## The Outline of the Data Acquisition Software

Run the data acquisition software "RsMulti". Menu: [Start]  $\rightarrow$  [Program]  $\rightarrow$  [A&D WinCT-Plus]  $\rightarrow$  [RsMulti]. Refer to the  $[A&D\text{ WinCT-Plus}] \rightarrow [Mannual]$  for the operation.

- $\Box$  The software can acquire data from multiple devices connected with a LAN or RS-232C.
- $\Box$  The software can control these devices with commands.
- $\Box$  The software can acquire data transmitted from devices.
- Example: When pressing the **PRINT** key of the balance, data is output and is acquired with the computer.  $\Box$  The stored data can be used with EXCEL. (Install the Microsoft EXCEL before use.)
- 

#### **Example Example Example A sample window of the "RsMulti"**

Ste

AC adapter

**READ** 

**Computer** 

Cross cable

Step2

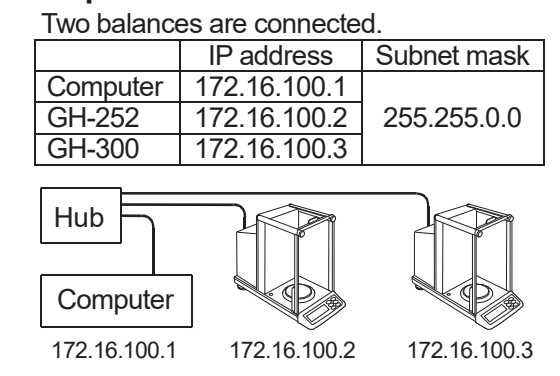

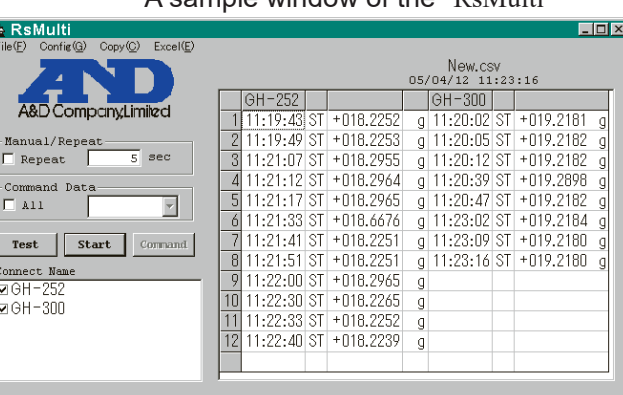